**ارائھ**

**ھدف** : این راھنما شامل این موارد میشود: اینکھ اگر ارائھ دھنده سعی کند ساعتھای کاری بیش از حد مجاز مطالبھ کند چھ خطایی رخ میدھد، در مواجھھ با چنین خطایی باید چھ کاری انجام داد و یا اینکھ چگونھ مانع رخ دادن آن شد. **نتیجھ**: صرف نظر از روش ثبت ساعت ورود و خروج، ارائھ دھنده معنی و نحوه تصحیح خطا در رابطھ با باقیمانده ساعت مجاز را متوجھ میشود.

# **اگر یک ارائھ دھنده از ساعت ھای کاری مجاز خود عبور کند چھ اتفاقی می افتد؟**

اگر یک ارائه دهنده سعی کند تعداد ساعاتی بیش از حد مجاز را در OR PTC DCI جهت ارائه خدمات به یک دریافت کننده در یک دوره پرداختی مطالبه کند، هشداری در رابطھ با خطای ساعت ھای کاری باقیمانده مجاز دریافت خواھد کرد و ثبت اطلاعات توسط سیستم رد خواھد شد، کھ برای برطرف کردن آن و پرداخت صحیح و بھ موقع، ارئھ دھنده باید مراحل بیشتری را طی کند.

# **چگونھ از رد شدن اطلاعات ورودی بھ دلیل این خطا جلوگیری کنیم؟**

وجود دارد. ارائھ دھنده باید روی Cancel کلیک کند.

برای این کار ارائھ دھنده باید میزان ساعتھای باقیمانده مجاز خود را بھ طور مرتب بررسی کند و مطمئن شود کھ بیش از این مقدار ساعت مطالبھ نکرده باشد. حتی یک دقیقه تخطی از محدوده مجاز منجر به این خطا خواهد شد. ارائه دهنده میتواند مقدار ساعت باقیمانده خود را بر اساس ثبت ساعت ورود و خروج به صورت آنی یا پس از ایجاد تاریخچھ ورود و خروج خود (کھ در زیر نشان داده شده است) مشاھده کند. او ھمچنین میتواند در ھر زمان باقیمانده ساعت خود را در درگاه وب از طریق ویجت مجوزھا ببیند. مراحل مورد نیاز برای ارسال مجدد ھر کدام از روش ھای وارد کردن اطلاعات ورودی را در زیر مشاھده کنید .

# خطای مربوط به مقدار ساعت مجاز باقیمانده در ایلیکیشن موبایل چگونه ظاهر میشود و با چه روشی میتوان آن را برطرف کرد؟

.1 در زمان ثبت ساعت خروج ارائھ دھنده **Clock Out Clock Out** گزینھ Out Clock Continue) ادامھ و رفتن بھ ساعت خروج) را انتخاب خواھد کرد، Clock Out Time: 01:12 PM (PT) Clock Out Time: 01:12 PM (PT) مرحلھ تایید ساعت خروج را کامل خواھد **Add Notes Add Notes** کرد، و عبارت تصدیق correct is Time را تایید خواھد کرد (زمان صحیح است. اطلاعات نادرست ممکن است بھ منزلھ کلاھبرداری از Medicaid باشد). 2.2 پس از کلیک کردن روی Clock Confirm Alert 3 Your punch has one or more Out ) تایید ساعت خروج)، ھشداری با این violations and cannot be saved. Alert Please review the violations below ÛА معنا ظاھر میشود، «اطلاعات پانچ شما W A and select Cancel to make edits or The entry id 2633 has been cancel the entry. rejected. یک یا چند تخلف دارد و قابل ذخیره **Business Rule Name** نیست. لطفا تخلفات زیر را بررسی کرده **Confirm** Authorization Remaining Balance و برای ویرایش اطلاعات یا لغو **Confirm Clock Out** اطلاعات وارده، روی Cancel کلیک **Cancel** کنید.» این ھشدار باقیمانده ساعتھای **Client Name: Scooby Doo** Client Name: Scooby Doo Service Code: Hourly ADL/IADL-1 مجاز را تحت نام قانون کسب و کار نشان Service Code: Hourly ADL/IADL-1 Clock In Time: 12:11 PM (PT) verified by Portal میدھد، کھ بھ شما میگوید از مقدار Clock In Time: 12:11 PM (PT) verified by Portal Signoff Sianoff ساعت مجاز خود برای دوره پرداختی عبور کردهاید. در زیر آن گزینھ Cancel

- 3. پس از کلیک روی Cancel، هشدار دوم با مضمون «شناسه اطلاعات وارده [درج شناسه اطلاعات وارده] رد شده است، ظاهر میشود در زیر این هشدار گزینھ Confirm) تایید) خواھد بود. ارائھ دھنده باید روی Confirm کلیک کند.
- .4 کلیک روی گزینھ تایید ارائھ دھنده را بھ داشبورد خود برمی گرداند. در این زمان اطلاعات وارد شده در وضعیت رد شده خواھد بود. برای چنین وضعیتی، بھ ارائھ دھنده پولی پرداخت **نخواھد شد**. ارائھ دھنده باید یک تاریخچھ ورود و خروج با کد دلیل ارائھ دھنده-سایر ایجاد کند کھ از تعداد ساعت ھای مجاز تجاوز نکند.

### خطای مربوط به تعداد ساعت مجاز باقیمانده در تلفن ثابت چگونه ظاهر میشود و با چه روشی میتوان آن را برطرف کرد؟

- .1 در زمان ثبت ساعت خروج، ارائھ دھنده ھمان روند عادی را دنبال میکند. این روند شامل وارد کردن 4 رقم آخر شماره تامین اجتماعی، وارد کردن کد عبور و انتخاب بلھ برای عبارت تصدیق (زمان صحیح است. اطلاعات نادرست ممکن است بھ منزلھ کلاھبرداری از Medicaid باشد).
- 2. پس از انتخاب گزینه 1 (one) برای پاسخ بله به منظور تایید عبارت تصدیق، ارائه دهنده این پیام را خواهد شنید «این پانچ رد خواهد شد، چرا که برای پشتیبانی از این پانچ واحد یا دلار کافی در مجوز در نظر گرفتھ نشده است. لطفا با راھنمای خود تماس بگیرید. از تماس شما با سامانھ ثبت زمان ارائھ دھندە اورگن متشکریم. خدانگھدار .» سپس سامانھ تماس را قطع خواھد کرد. اطلاعات وارد شده در وضعیت رد شده بوده و پرداختی وجود نخواھد داشت. ارائھ دھنده باید برای مطالبھ زمان خود یک تاریخچھ ورود و خروج ایجاد کند کھ از محدوده ساعت ھای مجاز بیشتر نباشد.

#### خطای مربوط به مقدار ساعت مجاز باقیمانده در درگاه وب چگونه ظاهر میشود و با چه روش*ی* میتوان آن را برطرف کرد؟

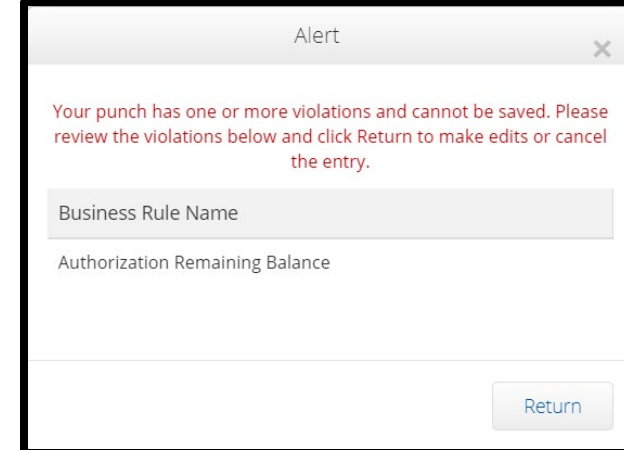

پس از وارد کردن تمام اطلاعات وارده بھ نحوی کھ تعداد ساعت ھای وارد شده بیش از باقیمانده مجاز باشد، ارائھ دھنده روی گزینھ Save کلیک میکند. پس از کلیک کردن روی Save، ھشداری با این معنا ظاھر میشود «اطلاعات پانچ شما یک یا چند تخلف دارد و قابل ذخیره نیست. لطفا تخلفات زیر را بررسی کرده و برای ویرایش اطلاعات یا لغو ورودی، روی Return کلیک کنید.» در زیر ھشدار، نام (ھای) نقض قوانین کسب و کار فھرست شده است. این باقیمانده ساعتھای مجاز را نشان میدهد. با انتخاب گزینه Return به صفحه Add New Entry (اضافه کردن اطلاعات ورودی جدید) باز خواھید گشت، جایی کھ میتوانید ساعت ورود و خروج را در محدوده مجاز ویرایش کنید.

**اگر این خطا ھنگام ورود آنی ظاھر شد برای رفع آن چھ کار باید کرد؟** 

اگر ارائه دهنده هنگام ورود آنی خطای مربوط به باقیمانده ساعتهای مجاز را ببیند، باید یک تاریخچه ورود با کد دلیل ارائه دهنده - سایر ایجاد کند تا از باقیمانده مجاز عبور نکند. باقیمانده مجاز همان تعداد ساعاتی از کل ساعت کاری است که مطالبه نشده است در درگاه وب آن را مانده ساعتهای در دسترس مینامند.

برای اطلاع از مانده در دسترس در درگاه وب باید این کارھا را انجام داد:

- .1 پس از اینکھ ارائھ دھنده وارد درگاه وب میشود در صفحھ اصلی یا داشبورد خود قرار میگیرد. در وسط صفحھ، قسمت مجوزھا را پایین بکشید. این بخش، ویجت مجوزھا نامیده میشود.
	- 2. نام دریافت کننده را در قسمت <sub>Type</sub> Client Name تایپ کنید. پس از تایپ 3 کاراکتر ، یک فهرست کشویی ظاهر میشود. از آن فهرست نام دریافت کننده را انتخاب کنید.

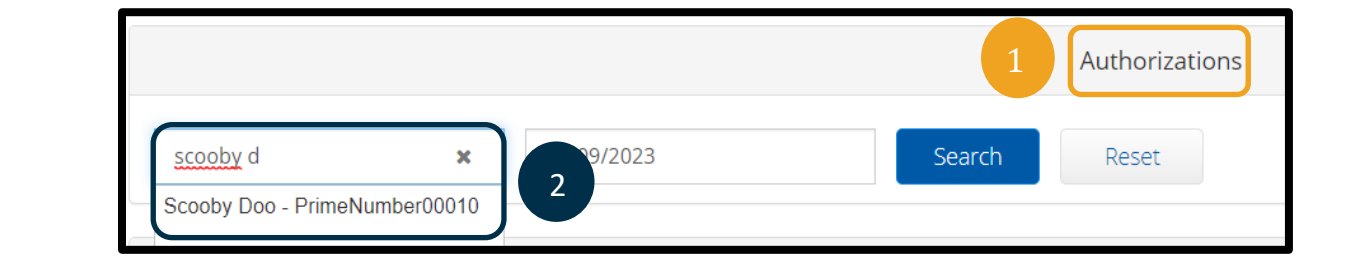

- 3. قسمت Date of Service (تاریخ خدمات) را انتخاب کنید. از تقویم تاریخی را در محدوده دوره پرداخت مورد نظر انتخاب کنید. برای مثال، اگر ارائھ دھنده میخواھد بداند مقدار باقیمانده مجاز او برای دوره پرداخت فعلی چقدر است، تاریخ امروز را وارد کند.
	- .4 روی Search کلیک کنید.
	- .5 تمام مجوزھا برای این دریافت کننده و ھمچنین دوره پرداخت ظاھر خواھد شد. کد خدمات نشان میدھد کھ آیا این بر حسب ساعت است یا مایل.
- .6 مقدار باقیمانده در دسترس فعلی برای این دوره در قسمت راست پیش مجوزھا درج شده است.

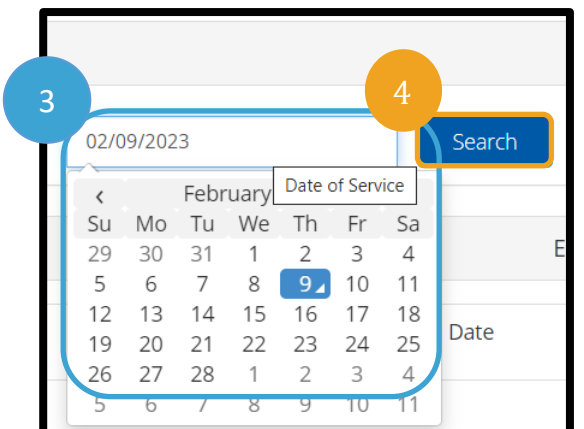

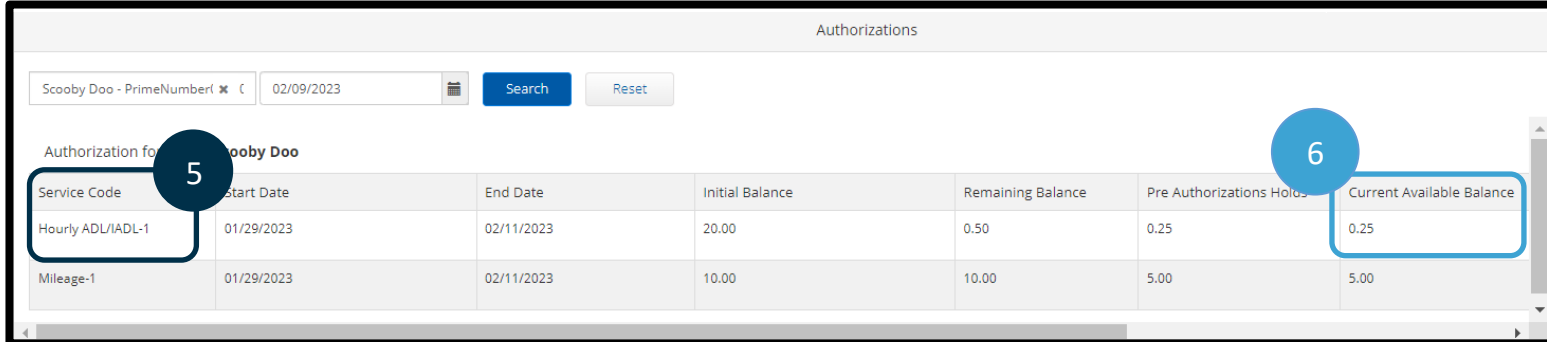

برای اطلاع از ساعت ھای باقمیانده در اپلیکیشن موبایل باید این کارھا را انجام داد:

• قبل از کلیک روی In Clock Confirm) تایید ساعت ورود)، ارائھ دھنده خلاصھ ای از ساعت ھای ورود را زیر دکمھ آبی مشاھده خواھد کرد. این خلاصھ فھرستی از نام مشتری (دریافت کننده)، کد خدمات و باقیمانده ساعت ھای مجاز است. عنوان باقیمانده ساعتھای مجاز، باقیمانده ساعاتی است کھ ارائھ دھنده برای این دریافت کننده در دوره پرداخت فعلی دارد.

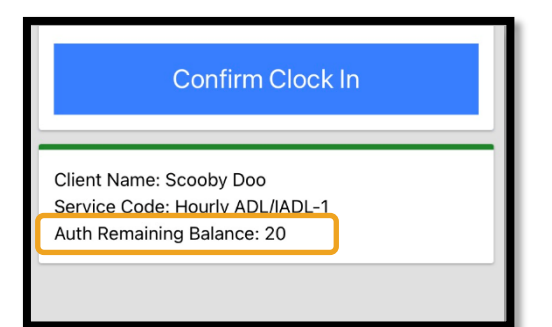

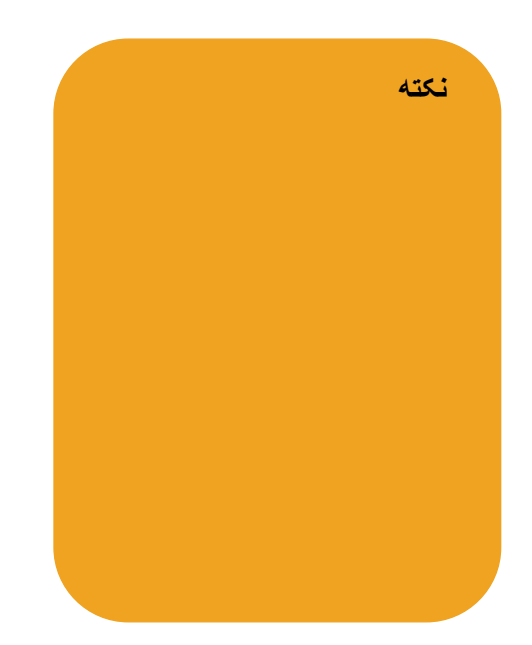

برای اطلاع از تعداد ساعتھای باقیمانده برای اطلاعات ورودی آنی در تلفن ثابت این کارھا را انجام دھید:

• در حین ساعت ورود، پس از تایید دریافت کننده، انتخاب پانچ آنی و انتخاب کد صحیح خدمات، سیستم تعداد ساعتھای دردسترس برای دوره پرداخت فعلی را بررسی میکند.

### **اگر این خطا ھنگام ایجاد تاریخچھ ورود رخ داد برای رفع آن چھ کار باید کرد؟**

اگر ارائھ دھنده در حین ایجاد یک تاریخچھ ورود خطای مربوط بھ ساعتھای مجاز باقیمانده دریافت کرد، باید تعداد ساعتھای مورد مطالبھ را در محدوده مجاز ویرایش کند.

برای اطلاع از تعداد ساعتھای باقیمانده در درگاه وب باید این کارھا را انجام داد:

- از ویجت مجوزھا طبق آنچھ در بالا گفتھ شد استفاده کنید.
- پس از انتخاب گزینھ Entry Add در داشبورد و وارد کردن نام دریافت کننده و کد خدمات، قسمت تعداد ساعتھای باقیمانده پر خواھد شد. ارائھ دھنده مجاز بھ مطالبھ تعداد ساعتھای بیش از مقدار مشخص شده در اینجا نخواھد بود. این قسمت در تصویر سمت راست مشخص شده است.

برای اطلاع از تعداد ساعتھای باقیمانده در یک تاریخچھ ورود در تلفن ثابت باید این کارھا را انجام داد:

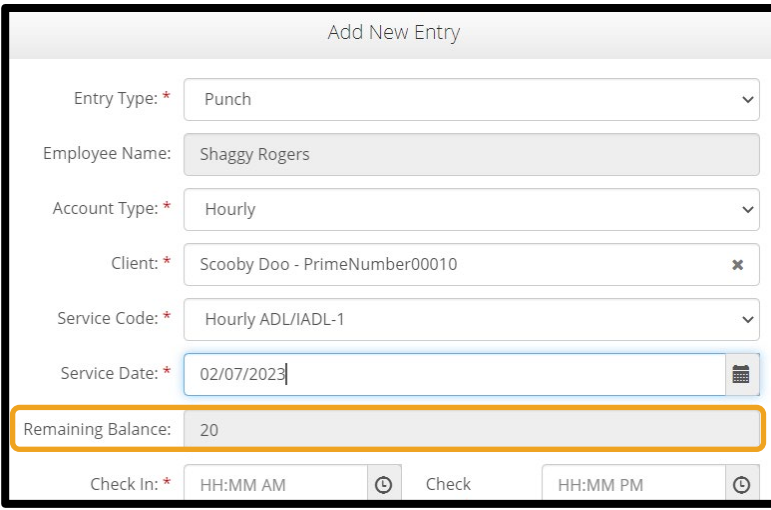

• پس از تایید دریافت کننده، انتخاب تاریخچھ پانچ و انتخاب کد صحیح خدمات، سیستم تعداد ساعتھای دردسترس برای دوره پرداخت را بررسی میکند.